# 1. INTRODUCTION

## 1.1 Initial Setups

Hold and press  $\Rightarrow$  button for 2 seconds to start the device.

After turning on the BSC200 for the first time, use the  $\phi$  button to browse to the desired option and press the key  $\Rightarrow$  to confirm your selection. Use the  $\Rightarrow$  keys to adjust the value and press  $\geq t$  to confirm each selection. On any page, if you want to go back and change a setting, please press  $\rightarrow$  until you reach the settings that you want to change

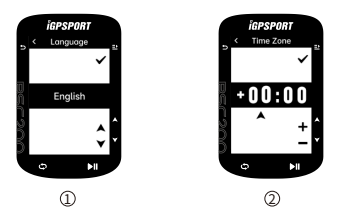

### 1.Select a language:

press  $\triangleq$  to select your language; press  $\geq$  to save the setting and view the next setting option.

### 2.Select the time zone:

Press the  $\triangleq$  button to select the hour portion of the time zone.

Press the  $\Xi$ <sup>t</sup> button to save the setting and select the minutes part of the time zone.

Press the  $\triangleq$  button to select the minutes portion of the time zone.

Press the  $\geq$  button to save the setting and view the next setting option, and press the  $\Rightarrow$  button to view the previous setting option.

## 3. Mobile phone pairing tips:

Use your smartphone to download the iGPSPORT APP and pair the device in the iGPSPORT APP. Press the  $\geq$  button to view the next setting option, and press the  $\geq$ button to view the previous setting option.

## 4.Select the unit:

Press  $\triangleq$  to switch the unit to metric or imperial.

Press the  $\Xi$  button to save the setting and view the next setting option, press the  $\Xi$ button to view the previous setting option.

Please note that only the time zone can be set here, the time and date of the BSC200 will be automatically calibrated after satellite positioning.

After completing the setting, you can enter the main page of the BSC200 and use the function of the BSC200. Note that the firmware of the BSC200 can only be undated thro ugh the iGPSPORT APP. To ensure that you can enjoy the best performance of the BSC200 and the latest device features, please be sure to connect your BSC200 to your smartphone later. For the specific connection method, please refer to Mobile Phone Pairing.

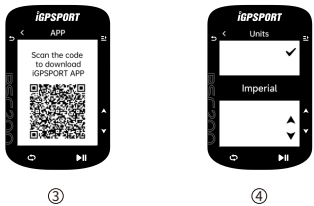

# 1.2 Charging

The device has a built-in rechargeable lithium battery, so you can charge using the AC power adapter or the USB port on your BSC200.

- 1. Open the protective rubber stopper on the USB port on the back of the device.
- 2. Connect the USB charging cable.
- 3. Wait for the device to be fully charged.

After charging is complete, please cover the USB plug after unplugging the charging cable.

#### Note:

1) Please use DC5V adapter to charge. It is not recommended to use the fast charging adapter to charge the computer, it may cause damage to the battery of the product. 2) When the battery power is low, it will be displayed  $\Box$  in the upper right corner of the BSC200 homepage, indicating that the battery power is low. It is recommended to charge the computer.

3) Do not stretch the USB plug excessively to keep the waterproof and dust proof effect.

# 1.3 Button Function

The BSC200, has six buttons, which have different functions according to the usage scenarios. Check the table below to see what each key does in different situations.

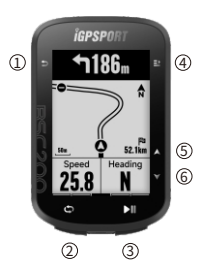

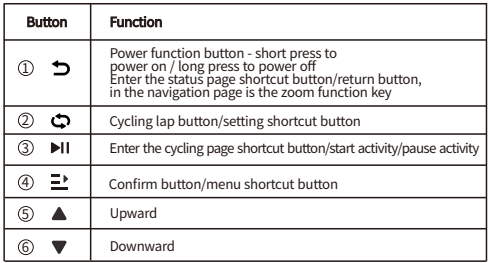

# 1.4 Icon Instruction

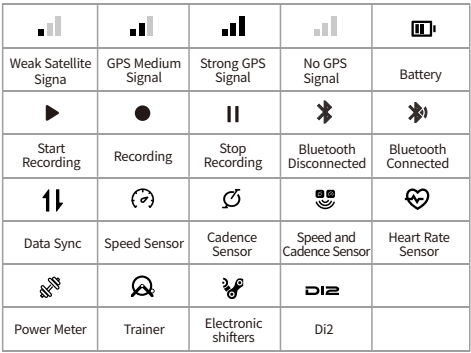

# 1.5 Phone Paring

Pairing a mobile phone will help you to use the BSC200 more conveniently.

You can experience richer functions of the BSC200 on the iGPSPORT APP, including automatic data synchronization, computer configuration, warning reminders, sensor man agement, real-time tracking, firmware update, etc.

Please note that you must pair according to the instructions in the iGPSPORT APP, not in the Bluetooth settings of your smartphone. Make sure your smartphone is connected to the Internet and Bluetooth is turned on when pairing.

Please download the iGPSPORT app from AppStore or GooglePlay.

#### Android users:

Make sure positioning is enabled for the iGPSPORT APP in your phone's APP settings.

## Pairing the phone for the first time:

1. On your smartphone, open the iGPSPORT app and log in with your iGPSPORT account.

2. Move the BSC200 close to the phone, enter "My Status" on the home page of the iGPSPORT application or enter "Device Management", then click "Add Device", select the computer, the mobile phone will automatically search for the computer "BSC200", select it and click "Connect" and the device starts pairing.

3. When the system pop-up window of "Bluetooth pairing request" is displayed on your mobile device, please click Pair to accept the bluetooth pairing request.

4. After the pairing is completed, the BSC200 will display the device list, and the pairing is complete.

5. After the BSC200 is successfully paired and connected, the iGPSPORT application will prompt you to set the BSC200 on the mobile device. After completing the settings, click "Save and Sync" and your settings will be synced to the computer.

After the phone is paired successfully, the device and the phone will automatically connect via Bluetooth. If the pairing fails in the middle, you can try to restart the mobile phone Bluetooth, APP or BSC200 to re-pair.

## Delete pairing:

If you want to pair the BSC200 with another smartphone, delete the current pairing first: 1. Go to Settings > Unbind, click Unpair, and press the  $\equiv$  button to confirm the unbind. 2. After completion, the computer will restart automatically, and the status bar will display the Bluetooth unpaired status icon.

#### Note:

Do not perform pairing and unbinding operations frequently.

## Update Firmware:

To keep your BSC200 up-to-date and perform at its best situation, it is important to ensure that the firmware is updated as new versions become available. Performing a firmware updation can improve your computer experience, including the new features, enhancements to existing features, or bug fixes. You will not lose any data due to firmware updates.

 $\bullet$  Before starting the updation, please ensure that the activity data of the BSC200 has been synchronized to the iGPSPORT account to avoid the risk of data loss, and at the same time ensure that the computer has sufficient power, and the Bluetooth and data network are stable;

● Open iGPSPORT APP > Device > Firmware Update, you can check if there is the latest version available and guide you how to update it;

 $\bullet$  Depending on the Bluetooth signal connection, the firmware update may take up to 20 minutes, please be patient.

## Install the BSC200 base:

Secure it to the handlebar with the included rubber ring.

1) Install the rubber pad on the back of the BSC200 base.

 $2)$  Choose a suitable position on the handlebar to place the rubber pad and the base of the BSC200.

3) Use 2 rubber rings to go around the handle respectively, hook the buckle of the base of the computer, and fix it on the handlebar.

4) Align the protruding position of the buckle on the back of the computer with the slot on the base of the BSC200.

5) Place the BSC200 on the base of the BSC200 and rotate it 90 degrees.

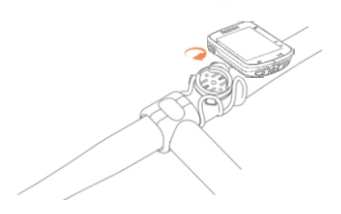

#### Note:

You can also use the iGPSPORT M80 extension bracket to install the BSC200. It is recommended that you use the iGPSPORT official bike computer base or extension bracket to avoid damaging the bike computer buckle. Do not perform pairing and unbinding operations frequently.

# 2. START RIDING

## 2.1 Riding Preparation

Before riding, you need to wait for the BSC200 to detect your GPS satellite signal to ensure that your riding track data is accurate. To receive GPS satellite signals, please go outdoors and away from tall buildings and tall trees. Keep the BSC200 still with the display facing up and avoid touching the BSC200 while searching for a GPS signal. If you have paired the optional sensor with the BSC200, you can wake up the corresponding sensor, then the sensors will be paired with the BSC200 automatically, and the BSC200 will automatically start searching for sensor signals. The BSC200 automatically uses connected sensors to measure your heart rate, cadence, power, and more during your ride.

When the number of satellites required for GPS positioning reaches the minimum, the GPS icon changes to  $\Pi$  At this point you can start riding, but for better GPS accuracy, wait for the GPS icon to change to  $\Pi$  or  $\Pi$ . The GPS icon changes to  $\Pi$  when enough satellites have been found for good accuracy.

After all signals are detected, press the  $\blacktriangleright$  H button to enter the riding data page. Press the  $\blacktriangleright$ II button on the cycling data page to start a cycling activity record. Press the  $\heartsuit$  button to start a new lap record, and the current lap data will be displayed on the device for 10 seconds.

Press any button to manually exit the lap data pop-up window.

During cycling, you can press the DII button to pause cycling activity and stop recording the time.

Press  $\Rightarrow$  to view menu options, select 'Save', press  $\Rightarrow$  again to save the ride record After the cycling record is successfully saved, the device displays a summary of the cycling data.

Press the  $\triangleq$  button to view the ride data summary up or down.

# 2.2 During Riding

#### Browse the data view:

During training you can switch between cycling views with the  $\triangleq$  button. Please note that the ride data views and information depend on the riding mode you have selected and your edits to the page content for the selected mode.

On the BSC200 and in the iGPSPORT app, you can make specific page settings for different riding modes. You can set custom data fields for each activity mode and choose the data you want to see during your ride.

#### Status page view:

While riding, you can access the status page by using the  $\Rightarrow$  buttons. On the status page, there are basic information such as battery power, sunrise and sunset times, altitude, etc., and you can view functional status information such as sensors, brightness, and riding mode.

#### Function shortcut menu:

During the riding process, you can open the function menu by using the button  $\equiv$ , and in the function menu, you can quickly enter functions such as settings, navigation, training courses, etc.

#### · Data field settings:

Connect to iGPSPORT APP to jump to the template selection and field selection settings of the current page. For details, see Riding Mode > Page Settings.

#### • Riding mode settings:

Jump to the current riding mode page, you can quickly set the current mode, check riding mode for details.

#### Lap

Press  $\ddot{\bullet}$  to manually lap. You can also turn on the automatic lap function in the APP. In the bike computer setting function of the iGPSPORT APP, turn on the automatic lap function and set it to count laps by distance, location, or time.

#### Pause/Stop

Press. HI to pause your ride recording.

To continue training, press the  $\blacktriangleright$ H key again.

To stop the ride record, press the  $\equiv$  key, and select Save from the pop-up menu to end the cycling activity. Once you save a ride, you'll get an activity summary for that ride right from your bike computer.

# 2.3 After riding

#### **Activity Summary:**

You'll get a summary of your activity on your bike computer right after your ride. You can get more detailed data and graph analysis on the iGPSPORT APP or on the iGPSPORT website.

The information displayed in the cycling activity summary depends on the data collected during cycling.

On the bike computer homepage, press the  $\phi$  to move to the history, and press the  $\Xi$ to view the list of recent cycling activities and the summary information of the activities. You can view an activity summary of historical activity stored on the bike computer. Use the  $\triangleq$  to select the activity you want to view and press the  $\Rightarrow$  button to open the activity summary.

### View cycling data in the APP:

After you complete the cycling activity, if your mobile phone is within the Bluetooth range, the bike computer will automatically connect and synchronize with the iGPSPORT APP (need to enable the automatic synchronization function on the APP). In the APP, you can view the analysis data at a glance after each ride recording is over. Using the iGPSPORT APP, you can quickly browse the detailed data of each cycling activity, and you can also share your cycling activities with your friends through the iGPSPORT APP. For more information on your cycling activity data, you can also use the iGPSPORT

website to analyze every detail of your exercise records, see your performance in greater detail, track progress towards your monthly training goals, and share your best rides with others Record.

CheckiGPSPORTAPPformoreinformation.

# 3. STATUS PAGE

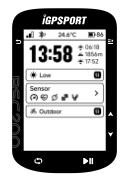

On the cycling page/home page, press the  $\Rightarrow$  to view the status page, which displays GPS, battery, sunrise/sunset time, current altitude and other information.

#### **Backlight brightness**

Display the backlight brightness of the current device, press the  $\Xi$  to quickly switch the backlight brightness.

## sensor status

The currently connected sensor will be lit, move to the sensor status bar, and press the  $\geq$  to quickly view the sensor options.

#### **Riding mode**

Display the riding mode currently used by the bike computer, and press the  $\geq$  to quickly switch between indoor/outdoor riding modes.

# 4.iGPSPORTAPP

In the iGPSPORT APP, you can manage your device, view instant visual interpretation of exercise data, and also be able to plan training, navigate routes and communicate with other cyclist in the app.

#### Personal setting

It is important to set your physical settings accurately, especially when setting your weight, height, date of birth and gender, as these factors can affect the accuracy of measurements such as heart rate zone limits and calorie burn.

You will be able to set weight, height, date of birth, gender, monthly training activity goal, maximum heart rate, resting heart rate. FTP, etc. in the user settings.

If you know the current maximum heart rate value, set your maximum heart rate. When you set this value for the first time, the predicted maximum heart rate value based on age (220 - age) will be displayed as the default setting.

#### Trainingdata

With the iGPSPORT app, you can easily access data from past and planned cycling activities, as well as create new training goals.

Get a quick overview of your cycling activity and instantly analyze detailed summary data, graphical records, and individual detailed data on your performance. View your cycling activity logs and statistical analysis in Activity. You can also keep statistics of your activity data in different time cycles.

#### Device setting

You can set up various functions on the device in the iGPSPORT APP, including adding, editing, enabling data page view, setting automatic options and alert functions.

#### Share with others

With the image sharing feature of the iGPSPORT app, you can share images with your training data on the most popular social media channels such as Facebook and Instagram. You can share existing photos, or take new ones and customize them with your training data. If you have GPS logs during your training sessions, you can also share snapshots of your training routes.

# 5.CONTACT US

- **EER** www.iapsport.com
- **Bi** Wuhan Qiwu Technology Co., Ltd.
- 3/F Creative Workshop, No.04 District D Creative World, No.16 West Yezhihu Road, Hongshan District, Wuhan, Hubei, China.
- (86)027-87835568
- service@igpsport.com

#### Disclaimer:

This user manual is for the user's reference only. If the content or steps are different from the functions of the device itself, the device shall prevail, and Wuhan Qiwu Technology Co., Ltd. will not give any notice.

Copyright belongs to Wuhan Qiwu Technology Co., Ltd.

# USER MANUAL

Please log in to the official website to view the details of the manual.

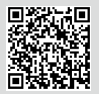

Website and QR code: https://www.igpsport.com/user-manual

# **WARNING**

This device complies with part 15 of the FCC Rules. Operation is subject to the condition that this device does not cause harmful interference (1) this device may not cause harmful

interference, and (2) this device must accept any interference received, including interference that may cause undesired operation.

Any changes or modifications not expressly approved by the party responsible for Compliance could void the user's authority to operate the equipment.

NOTE: This equipment has been tested and found to comply with the limits for a Class B digital device, pursuant to Part 15 of the FCC Rules. These limits are designed to provide reasonable protection against harmful interference in a residential installation. This equipment generates, uses and can radiate radio frequency energy and, if not installed and used in accordance with the instructions, may cause harmful interference to radio communications. However, there is no guarantee that interference will not occur in a particular installation. If this equipment does cause harmful interference to radio or television reception, which can be determined by turning the equipment off and on, the user is encouraged to try to correct the interference by one or more of the following measures:

-Reorient or relocate the receiving antenna.

-Increase the separation between the equipment and receiver.

-Connect the equipment into an outlet on a circuit different from that to which the receiver

is connected.

-Consult the dealer or an experienced radio/TV technician for help.

To maintain compliance with FCC's RF Exposure guidelines. This equipment should be installed and operated with minimum distance between 20cm the radiator your body: Use only the supplied antenna.

FCCID:2AU4M-BSC200

SPECIFICATIONS:

Operating Temperature: -10°-50°C

To check the regulations and specifications on the electronic label, such as identification mark, software version, certification information, and other marks that comply with FCC regulations and comply with various regions, you can view it in Settings> About.